# **Asset Configuration**

- [Action Menu for Assets](#page-0-0)
- [Action Menu for Groups](#page-1-0)
- [Asset Name Tabsheet](#page-1-1)
- [Asset-Service Tab Sheet](#page-3-0)
- [Alarms Tabsheet](#page-4-0)
- [Temperature Sensors](#page-5-0)
- [Alert Time Restrictions](#page-5-1)
- [Inputs and Outputs](#page-6-0)
- [Driver Tab Sheet](#page-7-0)
- [Action Commands Tab Sheet](#page-8-0)
- [Logbook Tab Sheet](#page-9-0)
- [Advanced Settings](#page-10-0)

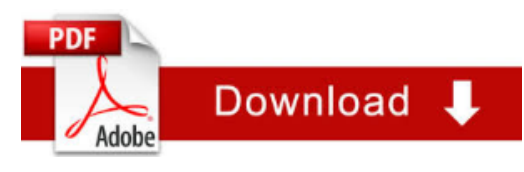

### <span id="page-0-0"></span>**Action Menu for Assets**

Double click on an asset or click on the Actions Menu to get to the features:

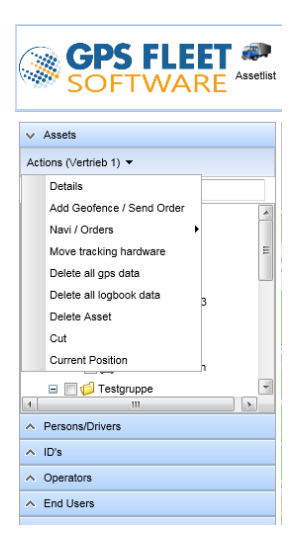

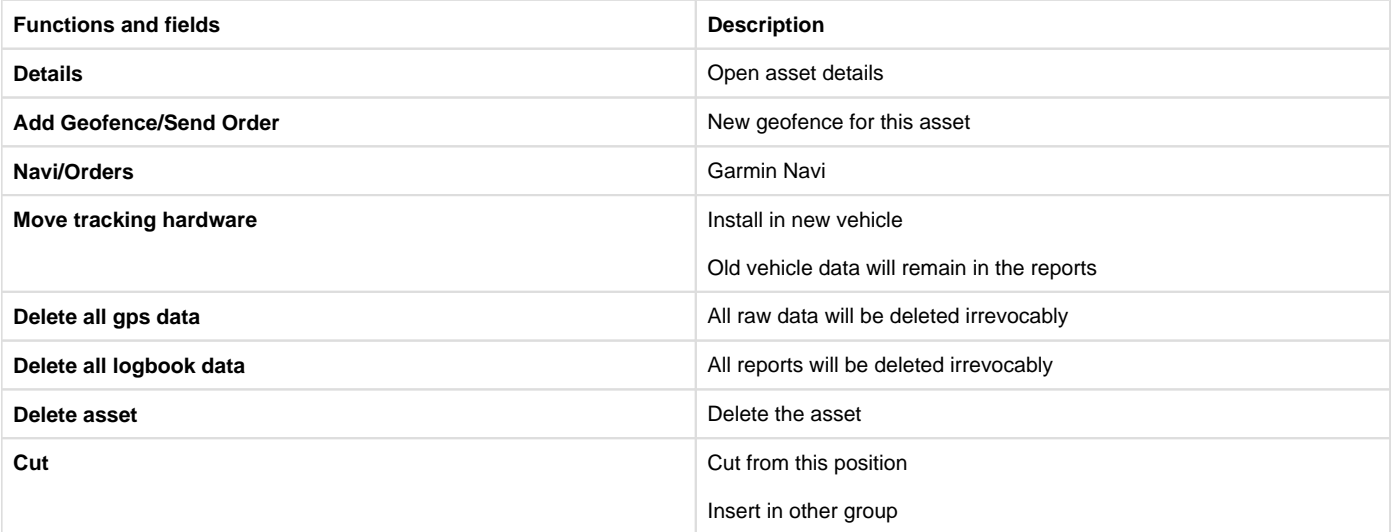

**Current Position** Current **Position** Opens a window with the current position and technical details

### <span id="page-1-0"></span>**Action Menu for Groups**

Select a group and click on the Actions Menu to get to the features:

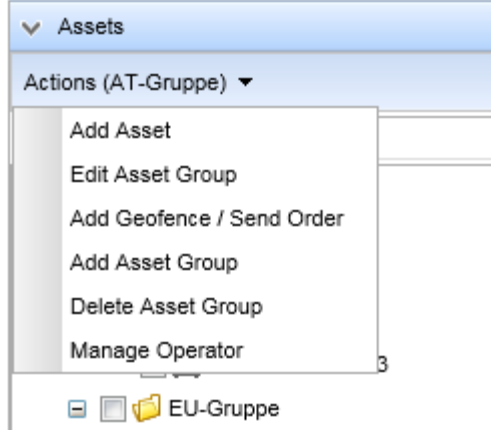

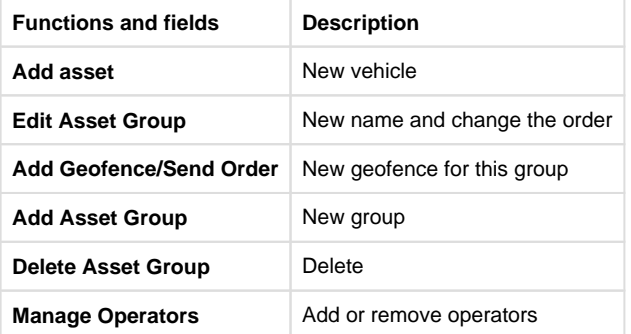

### <span id="page-1-1"></span>**Asset Name Tabsheet**

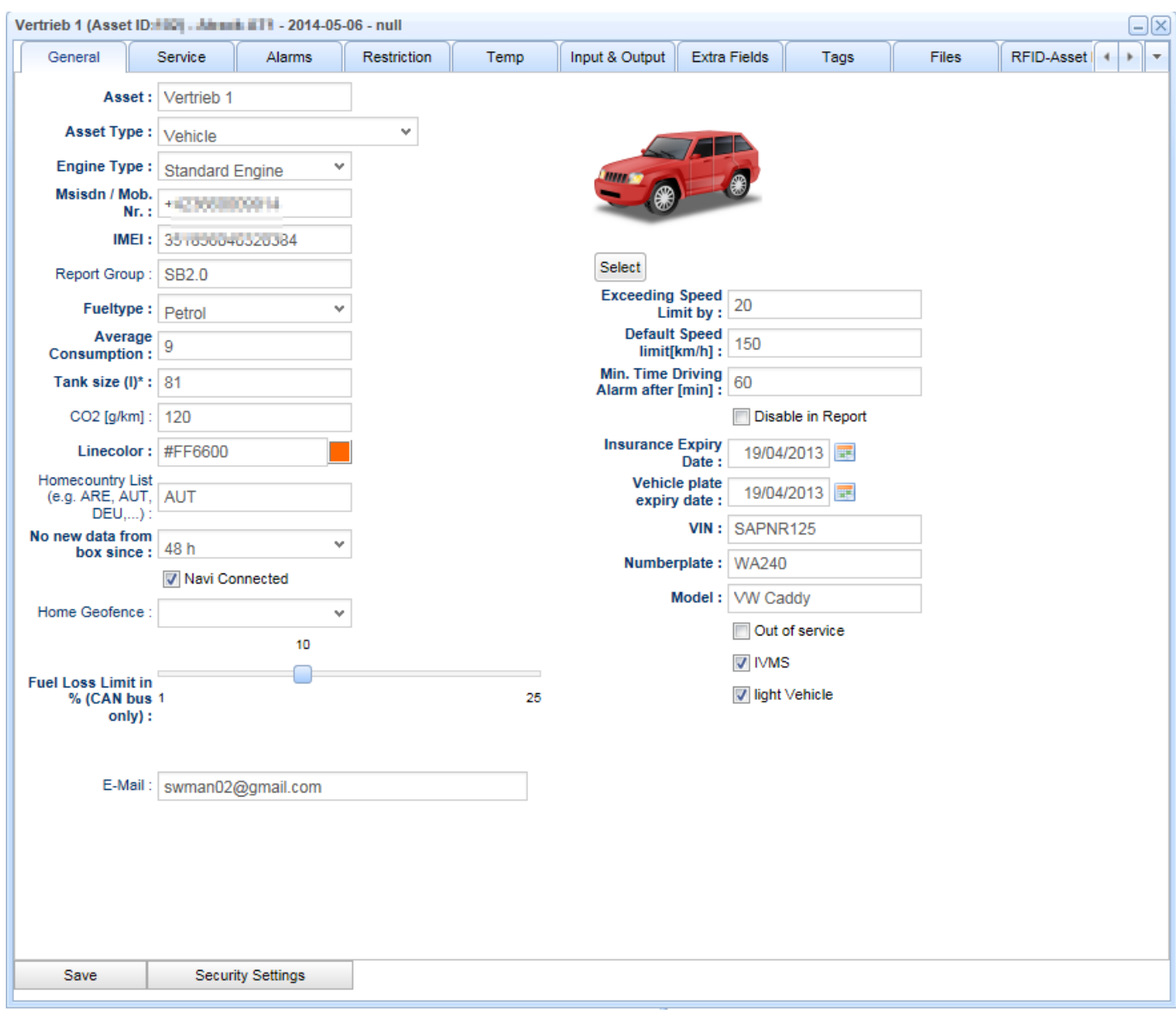

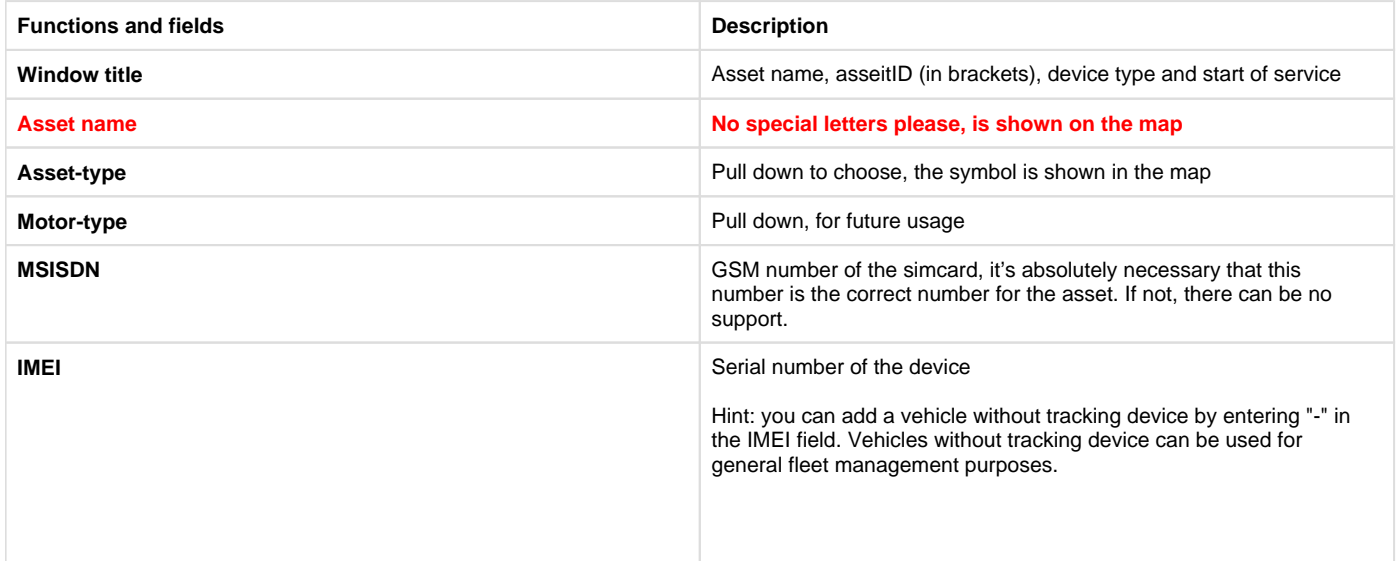

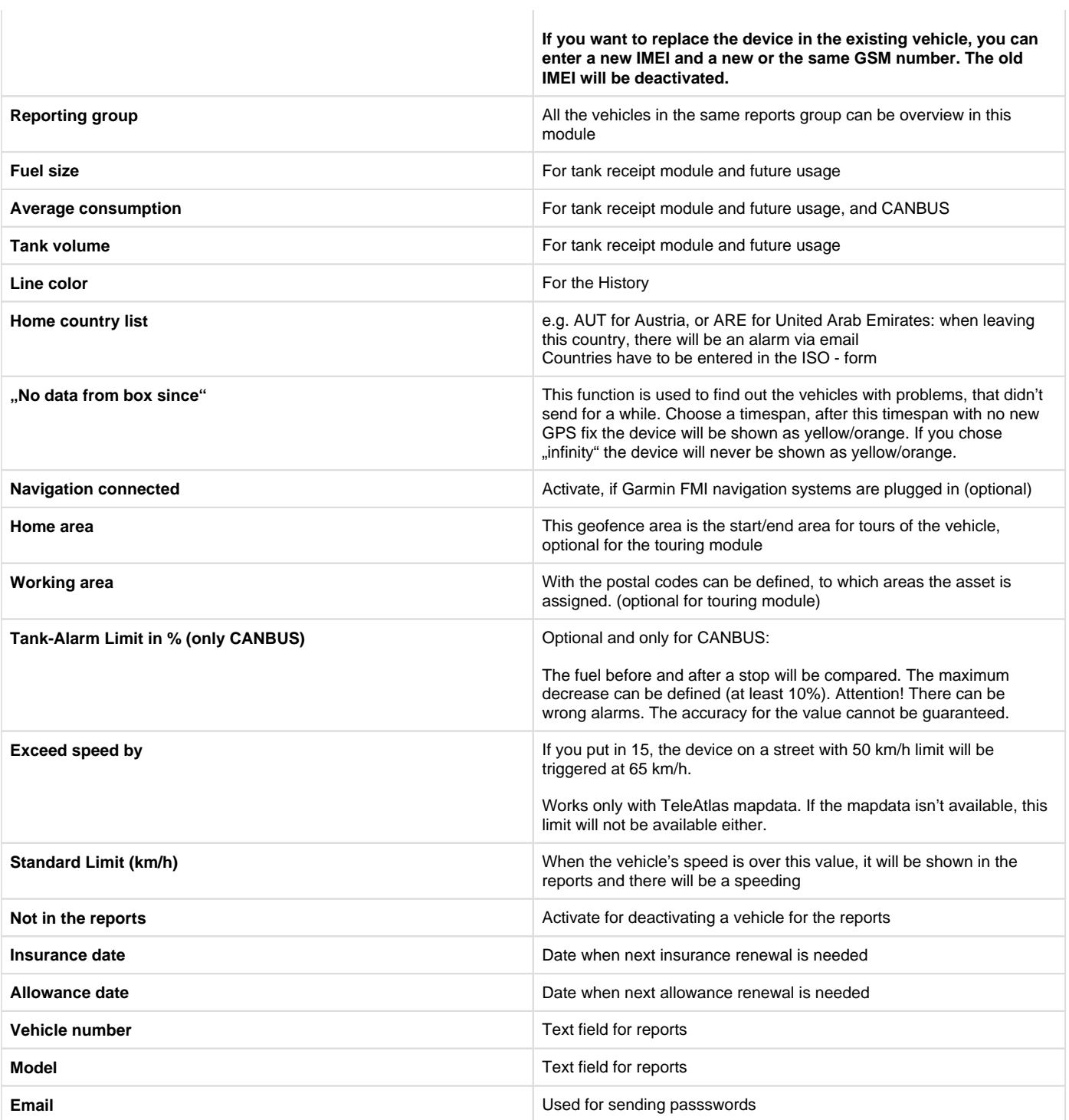

### <span id="page-3-0"></span>**Asset-Service Tab Sheet**

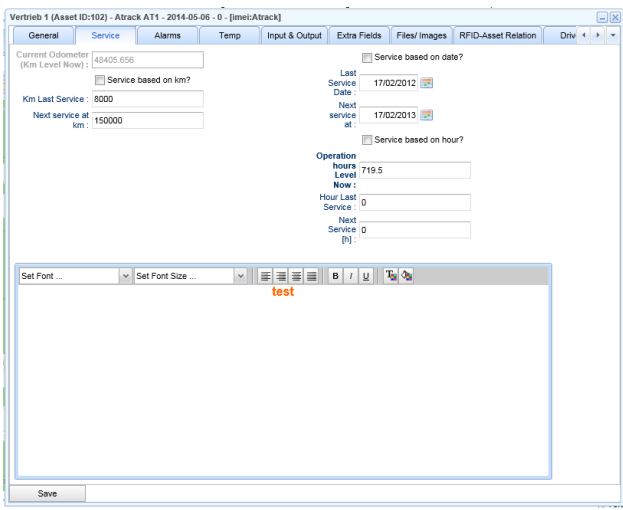

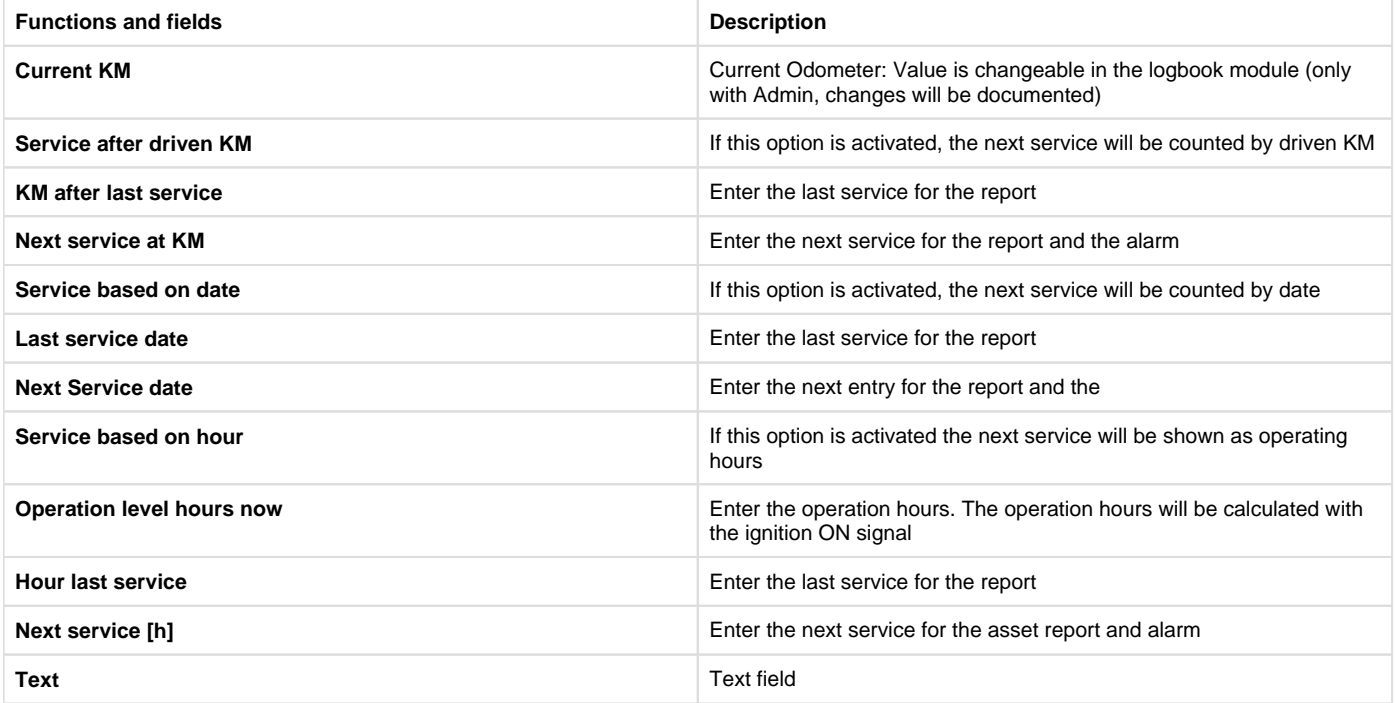

## <span id="page-4-0"></span>**Alarms Tabsheet**

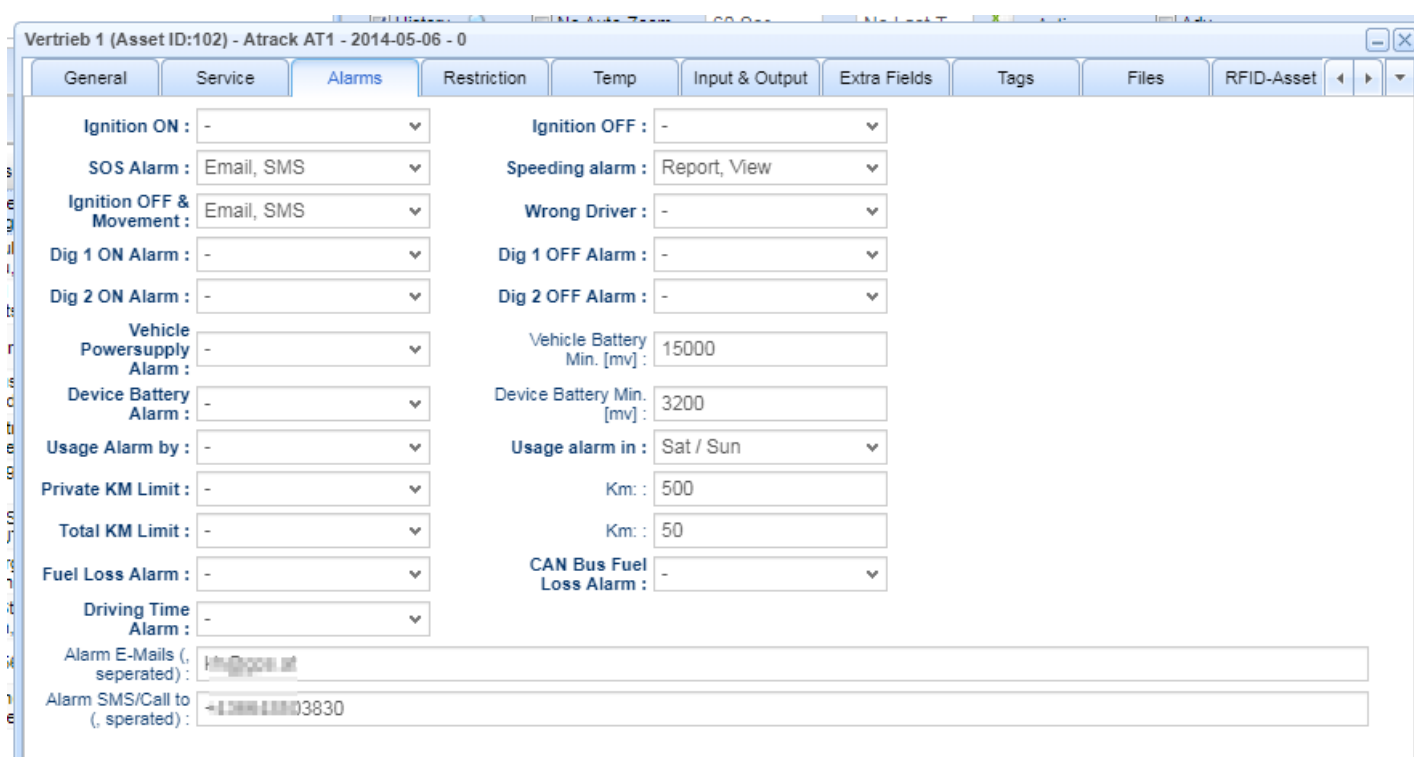

Alarms are sent to the general recipients in the options menu and additionally to recipients that are configured for each asset.

Refer to General Alarms & Events for the details

### <span id="page-5-0"></span>**Temperature Sensors**

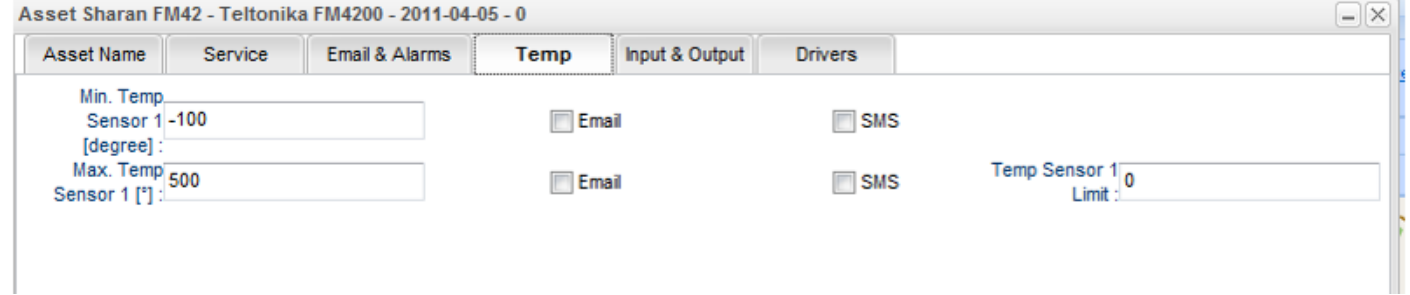

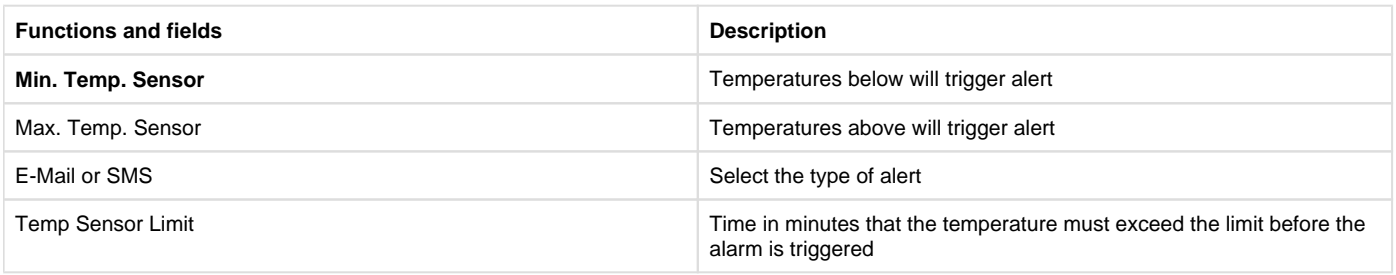

iButton Temperature sensors that are connected to the tracking device will be automatically recognized.

### <span id="page-5-1"></span>**Alert Time Restrictions**

The time restrictions can be used to only generate alerts within the restricted times.

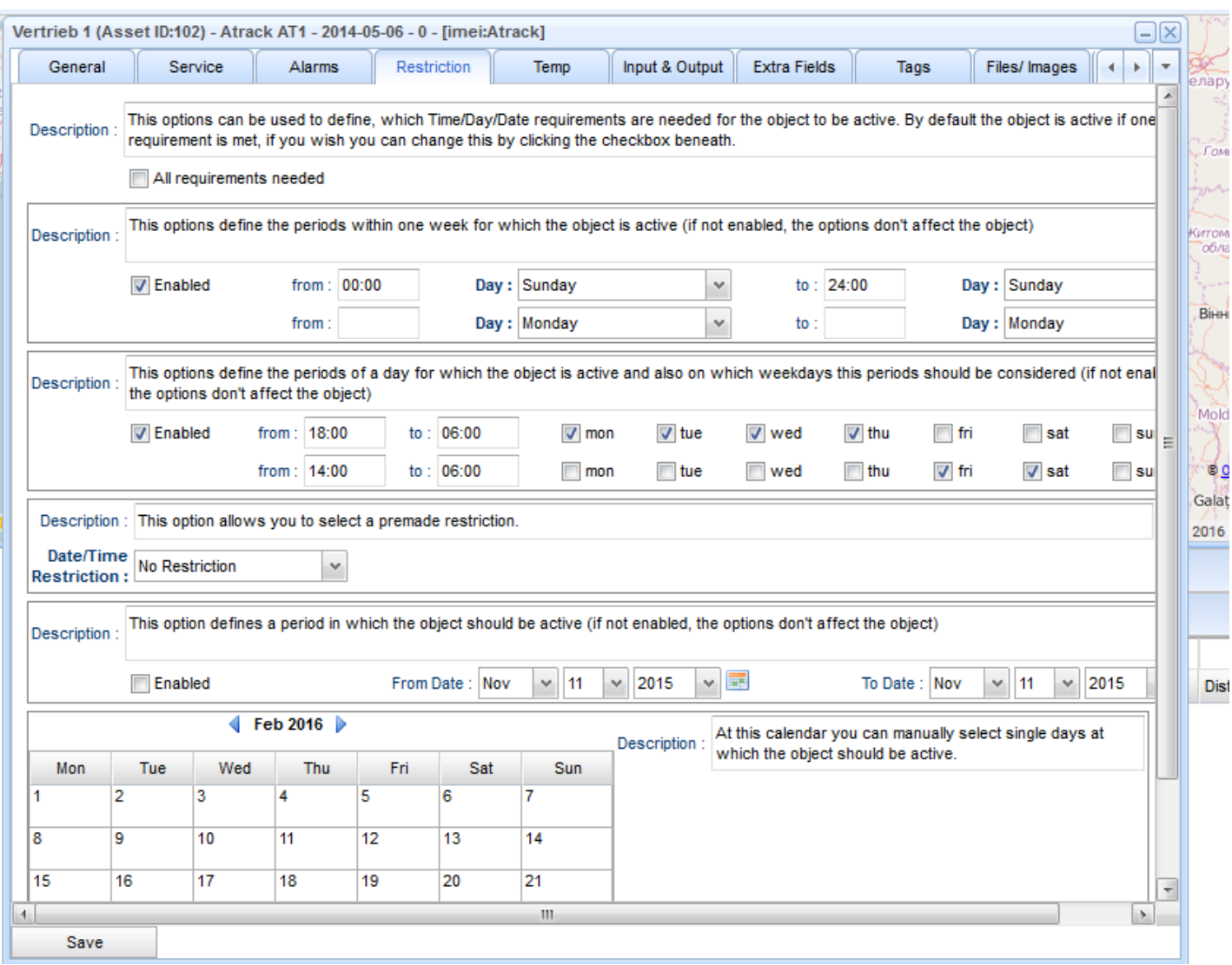

#### The above example explained:

- Generate all alerts on every Sunday, the whole day from 00:00 to 24:00
- Generate all alerts on Monday, Tuesday, Wednesday, Thursday, betwen 18:00 to 06:00 (on the next day)
- Generate all alerts on Friday, Saturday between 14:00 to 06:00 on the next day

### <span id="page-6-0"></span>**Inputs and Outputs**

It is very important to select the right connected inputs & outputs.

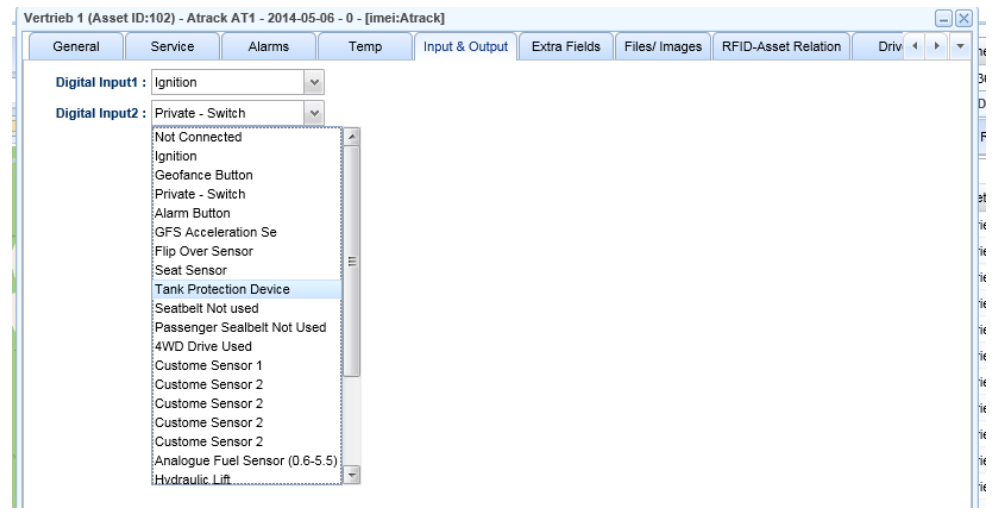

For each tracking device the right number of available inputs is shown. Please check your tracking box description and installation manuals.

Connecting accessories, sensors, switches or signal inputs to a tracking box means that the signal is connected physically to one of the boxes inputs which must be activated and tested.

There is an available range of standard accessories that might be connected to the tracking boxes. Please request more information from your sales contact.

There is a list of System Inputs that enable different functions and reports of your software.

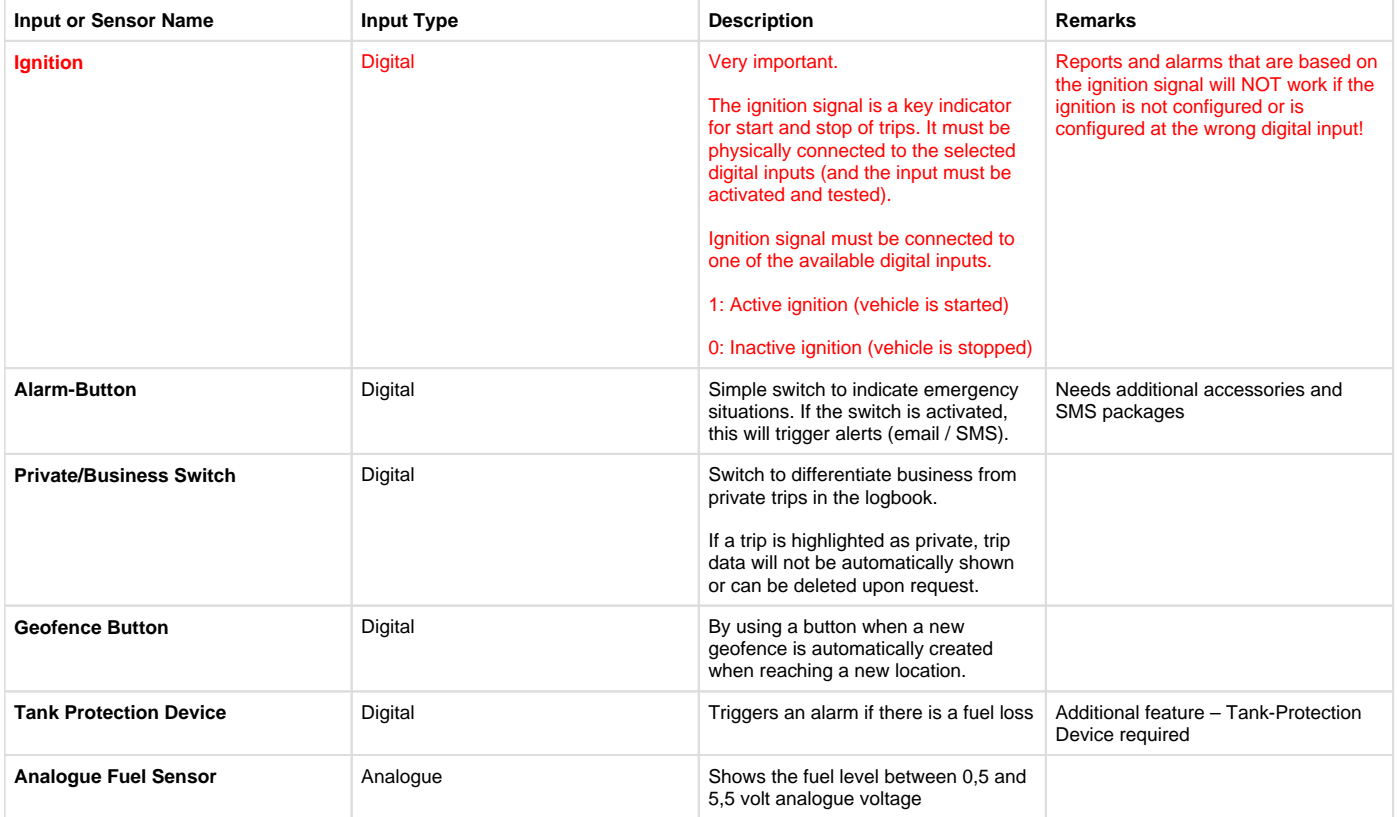

### <span id="page-7-0"></span>**Driver Tab Sheet**

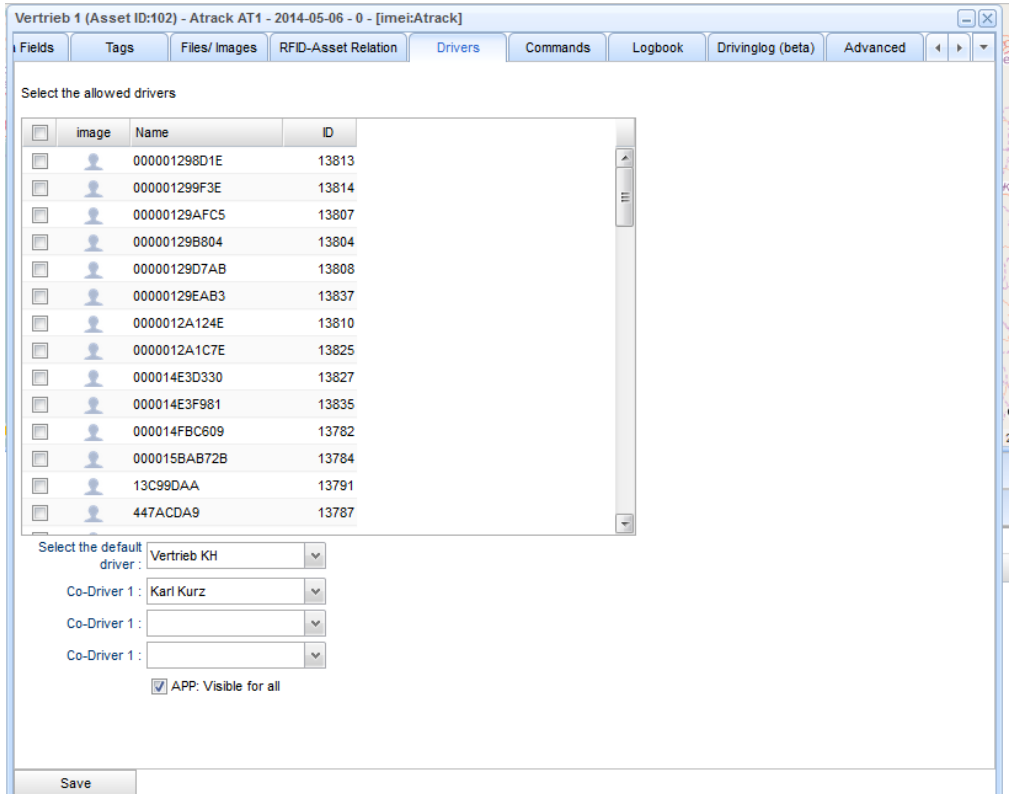

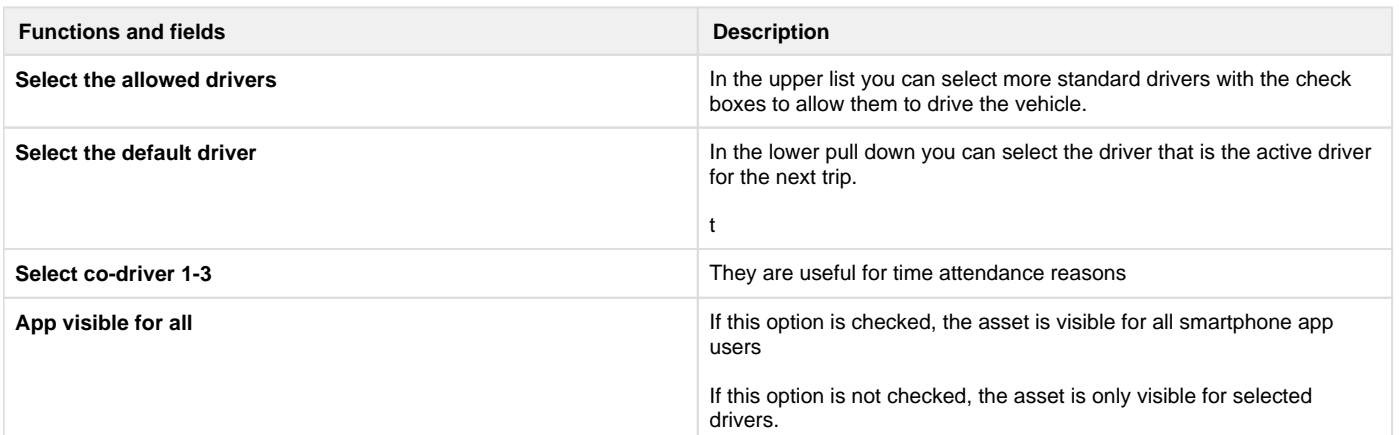

### <span id="page-8-0"></span>**Action Commands Tab Sheet**

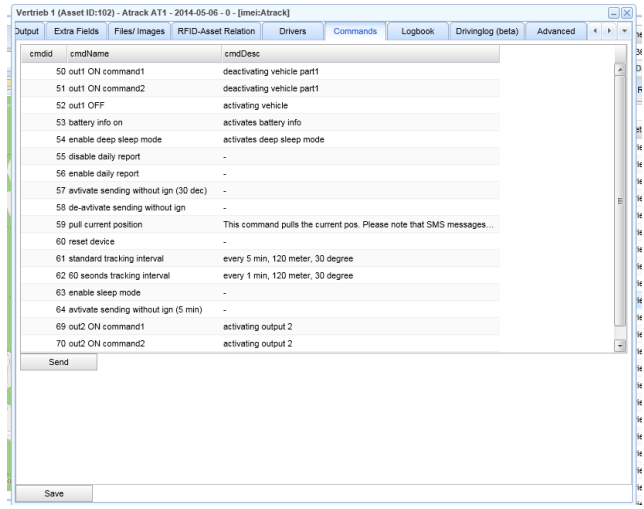

Choose a command from the list and click "SEND"

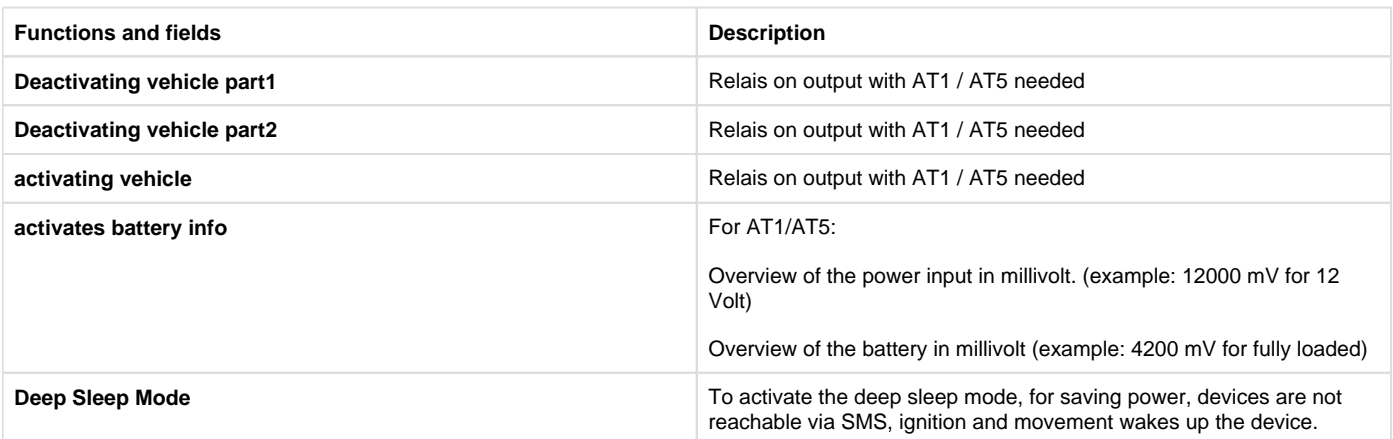

# <span id="page-9-0"></span>**Logbook Tab Sheet**

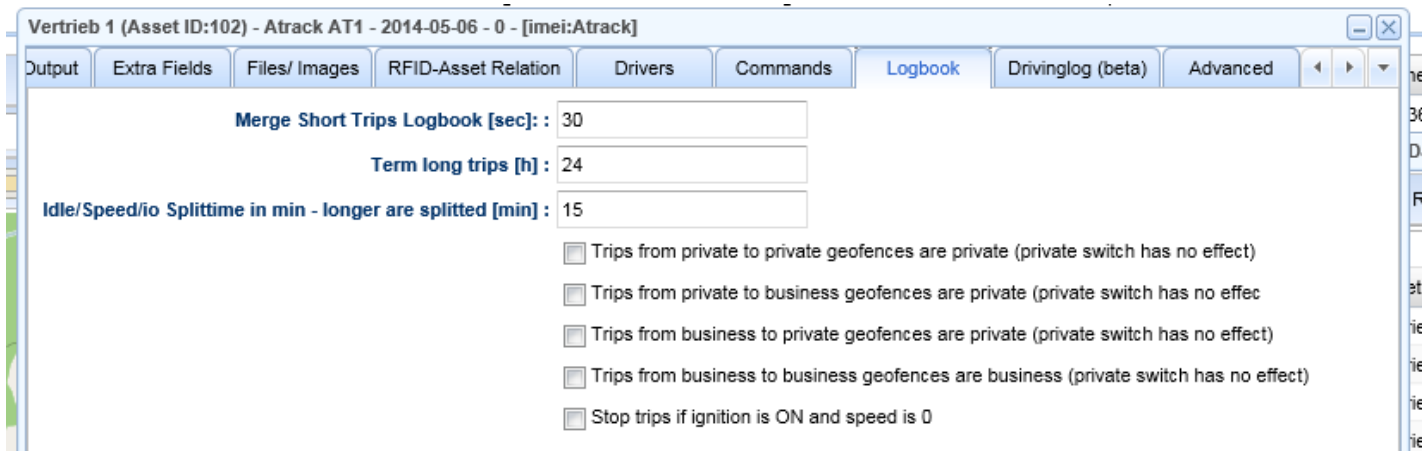

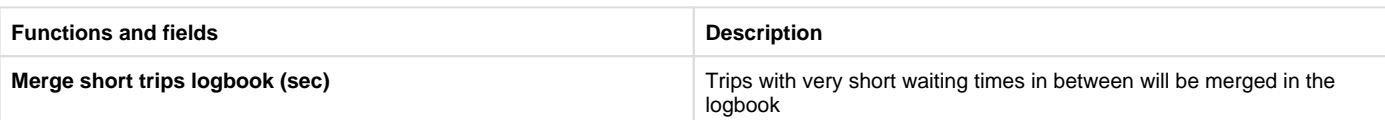

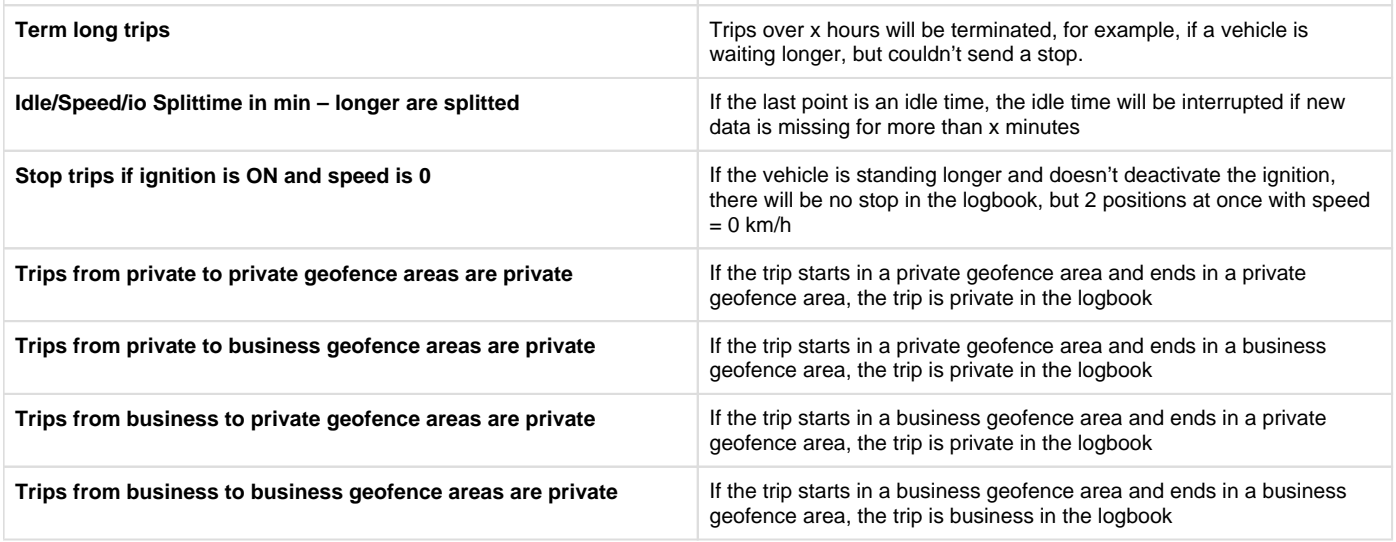

### <span id="page-10-0"></span>**Advanced Settings**

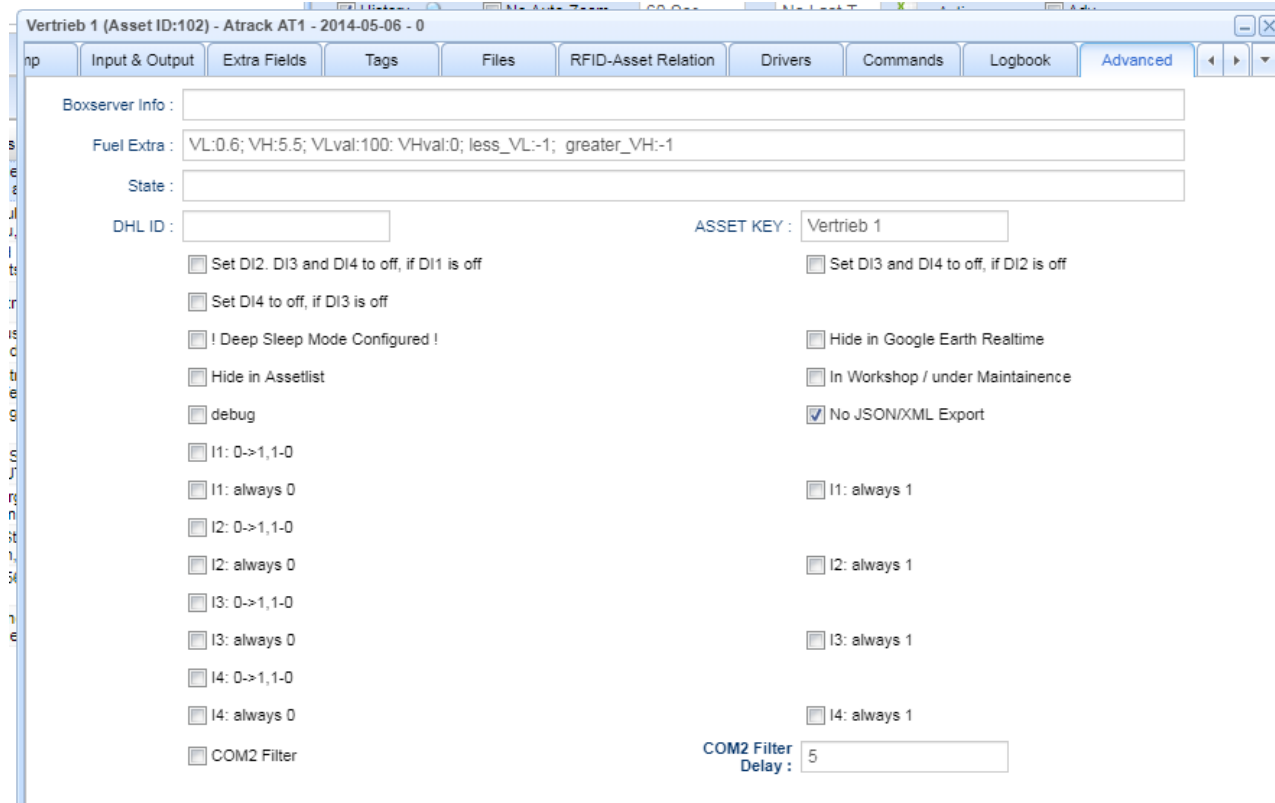

The boxserver info handles how the server will process the driver identification for this asset:

- logoutmode=0 ... No beep, no logout (driver remains identified in)
- logoutmode=1 ... Beep, logout at night (new identification on the next day)
- logoutmode=2 ... Beep, logout at stop Biepsen (new identification at every stop)
- logoutmode=3 … Beep, no logout (Driver remains identified)

The correct logoutmode must be inserted in the field "Boxserver Info" of the asset configuration.

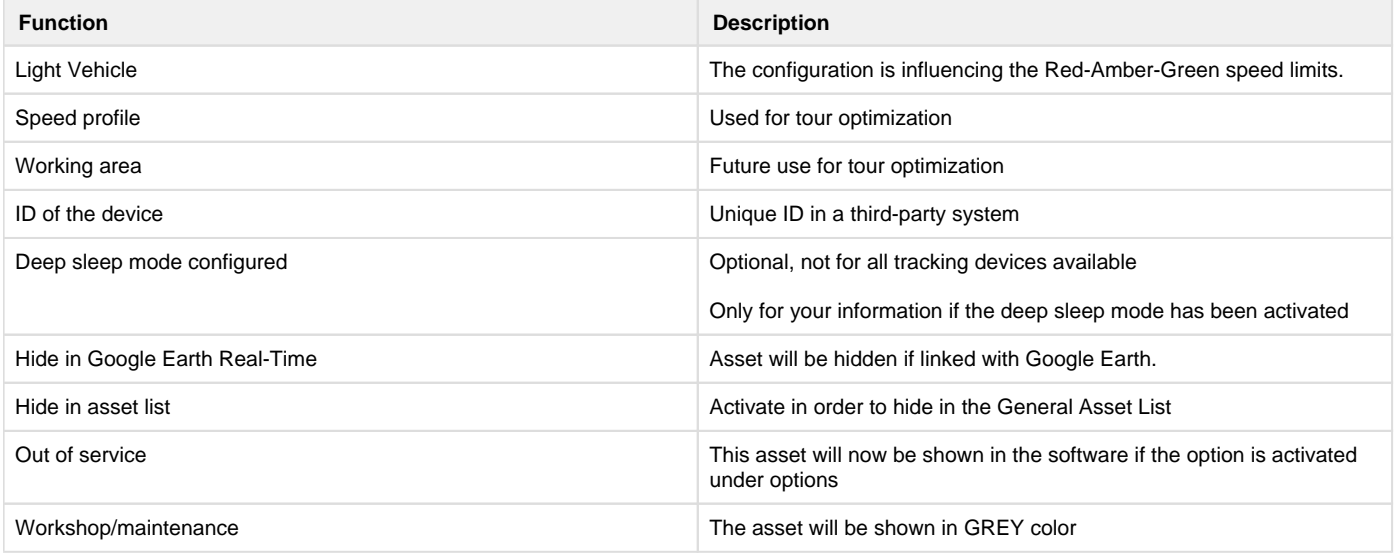